# **SIP Print Call Recording**

# SIP Print Call Recording

# 1 User Management

2

| 1.1                                                                                                   | How does the Resource Tree Work?                                                                                                    | 5                                |
|----------------------------------------------------------------------------------------------------|----------------------------------------------------------------------------------------------------|----------------------------------|
| 1.2                                                                                                   | How do I create or edit a Resource Group?                                                                                                    | 7                                |
| 1.3                                                                                                   | How do I create or edit a Resource User?                                                                                                    | 9                                |
| 1.4                                                                                                   | How do I create or edit a Resource Asset?                                                                                                    | 11                               |
| 1.5                                                                                                   | How do I move Resource Groups, Users and Assets?                                                                                                    | 13                               |
| 1.6                                                                                                   | How do I delete a Resource Group, Resource User or Resource Asset?                                                                                                    | 15                               |
| 1.7                                                                                                   | How do I make sure a given Extension or Resource Asset never records a call?                                                                                                    | 16                               |
| 1.8                                                                                                   | How do I allow other people to login?                                                                                                    | 17                               |
| 1.9                                                                                                   | How do I edit existing logins?                                                                                                    | 19                               |
| 1.10                                                                                                  | How do I create a "read-only" login?                                                                                                    | 22                               |
| 1.11                                                                                                  | How do I delete a login?                                                                                                    | 25                               |
| 1.12                                                                                                  | How do I disable a Login?                                                                                                    | 26                               |
|                                                                                                    |                                                                                                    |                                  |
| Searc                                                                                                 | ching & Reporting                                                                                                    |                                  |
| <b>Searc</b><br>2.1                                                                                   | ching & Reporting<br>How do I search for a call?                                                                                                    | 29                               |
|                                                                                                    |                                                                                                    | 29<br>31                         |
| 2.1                                                                                                   | How do I search for a call?                                                                                                    |                                  |
| 2.1<br>2.2                                                                                            | How do I search for a call?<br>How do I play a call?                                                                                                    | 31                               |
| 2.1<br>2.2<br>2.3                                                                                     | How do I search for a call?<br>How do I play a call?<br>How do I email a recorded call?                                                                                                    | 31<br>32                         |
| <ol> <li>2.1</li> <li>2.2</li> <li>2.3</li> <li>2.4</li> </ol>                                        | How do I search for a call?<br>How do I play a call?<br>How do I email a recorded call?<br>How can I export the search results?                                                                                                    | 31<br>32<br>33                   |
| <ol> <li>2.1</li> <li>2.2</li> <li>2.3</li> <li>2.4</li> <li>2.5</li> </ol>                           | How do I search for a call?<br>How do I play a call?<br>How do I email a recorded call?<br>How can I export the search results?<br>What do the little blue people icons mean?                                                            | 31<br>32<br>33<br>34             |
| <ol> <li>2.1</li> <li>2.2</li> <li>2.3</li> <li>2.4</li> <li>2.5</li> <li>2.6</li> </ol>              | How do I search for a call?<br>How do I play a call?<br>How do I email a recorded call?<br>How can I export the search results?<br>What do the little blue people icons mean?<br>How can I add notes to a call?                          | 31<br>32<br>33<br>34<br>36       |
| <ol> <li>2.1</li> <li>2.2</li> <li>2.3</li> <li>2.4</li> <li>2.5</li> <li>2.6</li> <li>2.7</li> </ol> | How do I search for a call?<br>How do I play a call?<br>How do I email a recorded call?<br>How can I export the search results?<br>What do the little blue people icons mean?<br>How can I add notes to a call?<br>How do I rate a call? | 31<br>32<br>33<br>34<br>36<br>37 |

| 2.11 | How do I run a Most Frequently Dialed report? | 41 |
|------|-----------------------------------------------|----|
| 2.12 | How do I run a Longest Call report?           | 42 |
| 2.13 | How do I run an Unmapped Calls Report?        | 43 |

# **User Management**

#### Overview

| Search & Play      | Reporting   | Users & Groups | Configuration |             |                        |
|--------------------|-------------|----------------|---------------|-------------|------------------------|
| Create Sub-Group   | Create User | Create Asset   | 🗹 Edit 🗵      | Delete 🗜 Ma | inage Logins           |
|                    | Nan         | ne             |               | Tags        | Permissions            |
| ▲ 🚠 Root           |             |                |               |             |                        |
| ABC Company        |             |                |               |             |                        |
| Accounting         |             |                |               |             |                        |
| Sales              |             |                |               |             |                        |
| 4 🏭 Customer Suppo | ort         |                |               |             |                        |
| 4 👤 Alvin Mopel    |             |                |               |             |                        |
| 3579               |             |                |               |             | Records Media Licensed |

The Resource tree is designed to help organize and "map" people and assets so that the raw calls can be searched and reported on efficiently.

| urce Groups             |                     |                |                        |
|-------------------------|---------------------|----------------|------------------------|
| Search & Play Reporting | Users & Groups Conf | guration       |                        |
| Create Sub-Group        | Create Asset        | 🛞 Delete 🖡 Mar | nage Logins            |
| Nam                     | e                   | Tags           | Permissions            |
| Root                    |                     |                |                        |
| ▷ 📅 Accounting          |                     |                |                        |
| ▷ 📮 Sales               |                     |                |                        |
| Customer Support        |                     |                |                        |
| 🔅 3579                  |                     |                | Records Media Licensed |

Resource Groups are simply containers for you to organize your records. Groups are hierarchial in nature so feel free to setup as many tiers as you would like

#### **Resource Users**

| Search & Play   | Reporting   | Users & Groups | Configuration |             |                        |
|-----------------|-------------|----------------|---------------|-------------|------------------------|
| Create Sub-Grou | Create User | Create Asset   | 🗹 Edit 😣      | Delete 🔓 Ma | anage Logins           |
|                 | Narr        | ne             |               | Tags        | Permissions            |
| ⊿ 🗄 Root        |             |                |               |             |                        |
| ABC Company     |             |                |               |             |                        |
| Accounting      |             |                |               |             |                        |
| ▷ 👬 Sales       |             |                |               |             |                        |
| 🔺 🏪 Customer St | ipport      |                |               |             |                        |
| 🔺 上 Alvin Mo    | pel         |                |               |             |                        |
| <b>9</b> 3579   |             |                |               |             | Records Media Licensed |

Resource Users represent people, own Resource Assets and may only belong to Resource Groups.

| Resource / | Assets          |               |                |               |             |                        |   |
|------------|-----------------|---------------|----------------|---------------|-------------|------------------------|---|
|            |                 |               |                |               |             |                        |   |
|            | Search & Play   | Reporting     | Users & Groups | Configuration | 1           |                        |   |
|            | Create Sub-Grou | p Create User | Create Asset   | 🗹 Edit 🗵      | Delete 🕻 Ma | nage Logins            |   |
|            |                 | Nam           | e              |               | Tags        | Permissions            |   |
|            | A 🖶 Root        |               |                |               |             |                        |   |
|            | ABC Company     |               |                |               |             |                        |   |
|            | ▷ ♣ Accounting  |               |                |               |             |                        |   |
|            | ▷ 👬 Sales       |               |                |               |             |                        |   |
|            | ⊿ 🚠 Customer S  | upport        |                |               |             |                        |   |
|            | · · ·           |               |                |               |             |                        | 1 |
|            | \$ 3579         |               |                |               |             | Records Media Licensed |   |

Resource Assets belong only to Resource Groups and help the system "map" raw records to the owning Resource User. For example Alvin has Extension 3579.

## Creating a Resource Group

| Create Sub-Group                               | sset 🗹 Edit         | Delete <b>k</b> Ma | anage Logins |
|------------------------------------------------|---------------------|--------------------|--------------|
| Name                                           |                     | Tags               | Permissions  |
| A the Root                                     |                     |                    |              |
| ▷     ⇒     Accounting       ▷     ⇒     Sales | Creating Resource U | nder: Root         | ×            |
| Customer Support     Alvin Mopel               | Name:               |                    |              |
| <b>3</b> 579                                   | Tags:               |                    | 2            |
| \$ SHOR_0010490D9C18<br>▷ 括π                   |                     |                    |              |
|                                                |                     |                    |              |
|                                                |                     |                    |              |
|                                                |                     |                    |              |
|                                                | ×                   | Cancel             | Save 3       |

1) Select a Resource Group where you would like to create a Resource Group underneath.

- 2) Enter a name for the Resource Group
- 3) Click Save

| <b>Editing a Resour</b> | ce Group |
|-------------------------|----------|
|-------------------------|----------|

| Create Sub-Group                                                                                                    | sset 🗹 Edit                                                                                 | 🕄 Delete 🗜 Ma                                   | anage Logins |
|----------------------------------------------------------------------------------------------------|---------------------------------------------------------------------------------------------|-------------------------------------------------|--------------|
| Name                                                                                                    |                                                                                             | Tags                                            | Permissions  |
| <ul> <li>a and be a constant of the second of the second of the sec</li></ul> | Rame:<br>Tags:<br>License Key:<br>Group ID:<br>GUID:<br>License Capacity:<br>Licenses Used: | ABC Company<br>ABC Company<br>1095<br>GUID-1095 |              |
|                                                                                                    |                                                                                             | X Cancel                                        | Save         |

- 1) Select the Resource Group you would like to Edit
- 2) Update the name and tags (optional)
- 3) Update the License Key

4) Click Save

#### **Creating a Resource User**

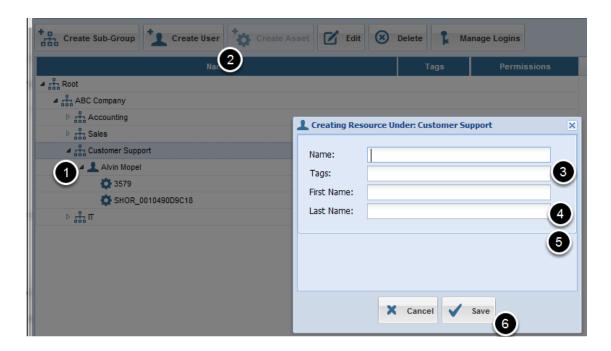

- 1) Select a Resource Group under which you would like to create the Resource User
- 2) Click Create User
- 3) Enter the overall name
- 4) Enter the first name (optional)
- 5) Enter the last name (optional)
- 6) Click Save

#### Editing a Resource User

| Create Sub-Group                                                                                                    | sset 🗹 Edit |          |                                 |
|----------------------------------------------------------------------------------------------------|-------------|----------|---------------------------------|
| Name                                                                                                    |             | 2 Tags   | Permissions                     |
| ABCC Company<br>ABC Company<br>ABC | Last Name:  |          | 2011033013<br>(3)<br>(4)<br>(5) |
|                                                                                                    |             | X Cancel | Save 6                          |

- 1) Select a Resource User you would like to edit.
- 2) Click Edit
- 3) Enter the overall name
- 4) Enter the first name (optional)
- 5) Enter the last name (optional)
- 6) Click Save

#### Create a Resource Asset

| Create Sub-Group                                                                                                    | 2                                                                                       | eate Asset 🗹 Edit 🐼 Delete 🖡 Man                                                                                                    |
|----------------------------------------------------------------------------------------------------|-----------------------------------------------------------------------------------------|----------------------------------------------------------------------------------------------------|
| <ul> <li>▲ ♣ Root</li> <li>▲ ♣ ABC Company</li> <li>▷ ♣ Accounting</li> <li>▷ ♣ Sales</li> <li>▲ ♣ Customer Support</li> <li>▲ ▲ Alvin Mopel</li> <li>▲ 3579</li> <li>♦ SHOR_0010490D9C</li> <li>▷ ♣ Π</li> </ul> | Name:<br>Tags:<br>Key:<br>Asset Type:<br>Store Records:<br>Store Media:<br>Is Licensed: | 3         4         Extension         6         ✓         ✓         ✓         ✓         ✓         ✓         ✓         ✓         ✓         ✓         ✓         ✓         ✓         ✓         ✓         ✓         ✓         ⑧ |
|                                                                                                    |                                                                                         | X Cancel V Save                                                                                                    |

1) Click a Resource User you want to create the Resource Asset underneath

- 2) Click Create Asset
- 3) Enter the name (Example: Ext. 1000)

4) Enter the key. (Example: 1000). The key will be used as a unique identifier in conjunction with the Asset Type in order to map records to this Resource Asset.

5) Select an Asset Type

6) Store Records: Checked means that the system will store records for this Resource Asset

7) Store Media: Checked means that the system will store media for this Resource Asset

8) Is Licensed: Checked means this Resource Asset will consume 1 of the licenses underneath the first Resource Group above (that has a License Key)

9) Click Save.

#### Update a Resource Asset

| Create Sub-Group                                                                                                    |                                                                                         | 2                      | Man       |
|----------------------------------------------------------------------------------------------------|-----------------------------------------------------------------------------------------|------------------------|-----------|
| Image: Root         Image: Root         Image: Root | Name:<br>Tags:<br>Key:<br>Asset Type:<br>Store Records:<br>Store Media:<br>Is Licensed: | rce Under: Alvin Mopel | × F F F F |
|                                                                                                    |                                                                                         | X Cancel V Save 9      |           |

1) Click the Resource Asset you want to Edit

2) Click Edit

3) Enter the name (Example: Ext. 1000)

4) Enter the key. (Example: 1000). The key will be used as a unique identifier in conjunction with the Asset Type in order to map records to this Resource Asset.

5) Select an Asset Type

6) Store Records: Checked means that the system will store records for this Resource Asset

7) Store Media: Checked means that the system will store media for this Resource Asset

8) Is Licensed: Checked means this Resource Asset will consume 1 of the licenses underneath the first Resource Group above (that has a License Key)

9) Click Save.

#### Drag and Drop: Select "Source" resource

|                      | Delete 🔓 Ma |                        |
|----------------------|-------------|------------------------|
| Name                 | Tags        | Permissions            |
| Root                 |             |                        |
| ABC Company          |             |                        |
| ▷ 🚠 Accounting       |             |                        |
| ▷ 👬 Sales            |             |                        |
| ⊿ 🚠 Customer Support |             |                        |
| 🔺 上 Alvin Mopel      |             |                        |
| 3579                 |             | Records Media Licensed |

You can move any Resource item whether it is a Group, User or Asset simply by dragging into a destination. That being said there are a few rules:

- a) Groups can only belong to Groups
- b) Users can only belong to Groups
- c) Assets can only belong to Users

Examples of things you can do:

i) Move a Resource User to a different Group. Drag the Resource User to the target Resource Group

ii) Move a Resource Group under a different Resource Group. Drag the Resource Group to the target Resource Group

iii) Move a Resource Asset to a different Resource User. Drag the Resource Asset to the target Resource User

# Drag and Drop: Drag, then drop on target

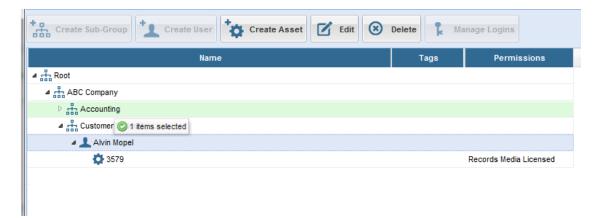

In this case Alvin Mopel will now belong to the Resource Group: "Accounting"

#### **Reprocessing records**

Depending on the move, the system may ask if you want to reprocess records. This would happen if for instance you moved a Resource Asset say Extension 1000 to a different Resource User. If you select Yes then the system will reprocess all records going back in the database and reassing Extension 1000 to the new Resource User. If you select No then only new records coming in will be assigned to the new User.

### Find the Resource and delete it

| Create Sub-Group     | Create User | Asset C Edit | 🗵 Delete | Manage Logins | s            |
|----------------------|-------------|--------------|----------|---------------|--------------|
|                      | Name        |              |          | Perm          | nissions     |
| ▲ 🖧 Root             |             |              |          |               |              |
| ABC Company          |             |              |          |               |              |
| Accounting           |             |              |          |               |              |
| A 👬 Customer Support |             |              |          |               |              |
| 4 👤 Alvin Mopel      |             |              |          |               |              |
| 🔯 3579               |             |              |          | Records Med   | lia Licensed |

- 1) Find any Resource Group, Resource User or Resource Asset
- 2) Click Delete
- 3) Confirm that you want to delete it.

Warning: Everything underneath the given Resource will be deleted as well!

| Create a | Resource | Asset |
|----------|----------|-------|
|----------|----------|-------|

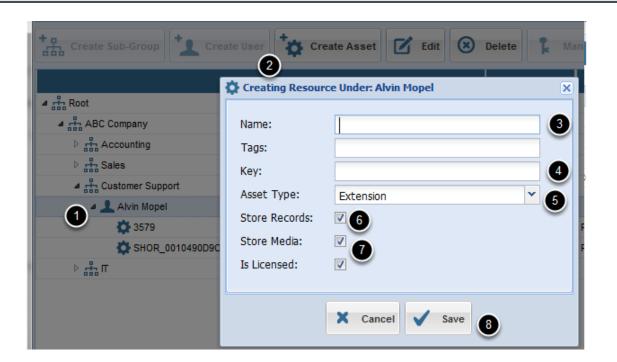

1) Click a Resource User you want to create the Resource Asset underneath

- 2) Click Create Asset
- 3) Enter the name (Example: Ext. 1000)

4) Enter the key. (Example: 1000). The key will be used as a unique identifier in conjunction with the Asset Type in order to map records to this Resource Asset.

5) Select an Asset Type

6) Store Records: Uncheck this box so that call record is not stored in the database

7) Store Media: Uncheck this boxso that the call is not recorded (this will happen automatically when you click Uncheck Store Records)

8) Click Save.

|                         |                 |                |             | ogin                   | Create a Lo |
|-------------------------|-----------------|----------------|-------------|------------------------|-------------|
|                         | Configuration   | Users & Groups | Reporting   | Search & Play          |             |
|                         |                 |                |             |                        |             |
| Manage Log              | dit 🛛 Delete    | Create Asset   | Create User | Create Sub-Group       |             |
| Permiss                 | Tags            |                | Name        |                        |             |
|                         |                 |                |             | A the Root ABC Company |             |
| Manage Log 2<br>Permiss | idit 🛞 Delete 🖡 | Users & Groups |             | Search & Play          |             |

1) Select a Resource Group under which the new user will be assigned to. This will also govern what calls they will be able to see.

2) Click Manage Logins

## Create a Login

| 🖡 Manage | Logins for: Roo | ot                        |                  |
|----------|-----------------|---------------------------|------------------|
| * Crea   | ite 📝 Edi       | Create Login              |                  |
| ID       |                 | Main Permitted Grou       | × ×              |
| 21       | Root            |                           |                  |
| 22       | ABC Compa       | First Name:               | 2                |
| 24       | ABC Compa       | Last Name:                |                  |
| 25       | ABC Compa       | Email:                    | 3<br>4<br>5<br>6 |
| 26       | ABC Compa       | Password:                 |                  |
| 27       | ABC Compa       |                           | X                |
| 28       | CCCTest         | Confirm:                  |                  |
| 31       | ABC Compa       | Time Zone:                | · 0              |
|          |                 | Enabled:                  | ☑ ⑧              |
|          |                 | Change Resources:         |                  |
|          |                 | Change Logins:            |                  |
|          |                 | Change Licenses:          |                  |
| •        |                 | Perform System Admin:     |                  |
|          |                 | Ferrorini System Adrilli. |                  |
|          |                 |                           | X Cancel V Save  |
|          |                 |                           | X Cancel Save    |

- 1) Click the Create Button
- 2) Edit the First Name
- 3) Edit the Last Name
- 4) Edit the Email (This is the unique identifier they will use to login)
- 5) Edit their password

6) Confirm the password

7) Select their time zone

8) Enabled: checked means they are allowed to login

9) Change Resources: checked means they are allowed to create, edit & delete Resources underneath their part of the Resource Tree

10) Change Logins: checked means they are allowed to create other users under their part of the Resource Tree

11) Change Licenses: checked means the user can update licnense keys as well as add, and remove licensed Resource Assets

12) Perform System Admin: checked means they can see the global Administration tab.

#### **Assign Peer Groups**

| Main Permitted Groups 1<br>Resources: Customer Support 2<br>IT<br>Sales  Accounting  ••• ••• ••• ••• ••• ••• ••• ••• ••• |
|----------------------------------------------------------------------------------------------------|
|                                                                                                    |
|                                                                                                    |
| X Cancel Save 3                                                                                                    |

- 1) Click the Permitted Groups tab
- 2) Select the Resource Groups this user has access to
- 3) Drag them to the right hand side
- 4) Click Save

| Find the Login                               |              |            |
|----------------------------------------------|--------------|------------|
| Search & Play Reporting Users & Groups Confi | guration     |            |
|                                              |              |            |
| Create Sub-Group                             | Delete 🗜 Man | age Logi 2 |
| Name                                         | Tags         | Permiss    |
|                                              |              |            |
| ABC Company                                  |              |            |

- 1) Select the highest level Resource Group
- 2) Click Manage Logins

Select the Login

| ID | Group       | Email                     | Change Resources | Change Logins | Cha |
|----|-------------|---------------------------|------------------|---------------|-----|
| 1  | Root        | system.admin@riverbox.com | Yes              | Yes           |     |
| 22 | ABC Company | am 1.test@riverbox.com    | Yes              | Yes           |     |
| 24 | ABC Company | partner.user@rb.com       | Yes              | Yes           |     |
| 25 | ABC Company | some.user@rb.com          | No               | No            |     |
| 26 | ABC Company | test.test@rb.com          | No               | No            |     |
| 27 | ABC Company | test2.test2@rb.com        | No               | No            |     |
| 28 | CCCTest     | ccc.ccc@rb.com            | No               | No            |     |

1) Select a Login

2) Click Edit

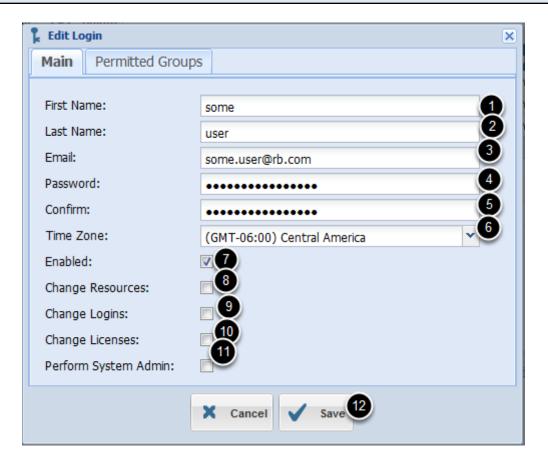

- 1) Edit the First Name
- 2) Edit the Last Name
- 3) Edit the Email (This is the unique identifier they will use to login)
- 4) Edit their password
- 5) Confirm the password
- 6) Select their time zone
- 7) Enabled: checked means they are allowed to login

8) Change Resources: checked means they are allowed to create, edit & delete Resources underneath their part of the Resource Tree

9) Change Logins: checked means they are allowed to create other users under their part of the Resource Tree

10) Change Licenses: checked means the user can update licnense keys as well as add, and remove licensed Resource Assets

11) Perform System Admin: checked means they can see the global Administration tab.

12) Click Save

| 🕻 Create Login |                  | × |
|----------------|------------------|---|
| Main Perm      | itted Groups     |   |
| Resources:     |                  |   |
| Resources.     | Customer Support |   |
|                | X Cancel Save    |   |
|                |                  |   |

- 1) Click the Permitted Groups tab
- 2) Select the Resource Groups this user has access to
- 3) Drag them to the right hand side
- 4) Click Save

#### Find the Login Search & Play Configuration Reporting Users & Groups Create Sub-Group Manage Logi 2 🛞 Delete C Edit Create User Create Asset Name Tags Permiss ⊿ 🚠 Root 1 ABC Company

- 1) Select the highest level Resource Group
- 2) Click Manage Logins

#### Select the Login

| ID | Group       | Email                     | Change Resources | Change Logins | Cha |
|----|-------------|---------------------------|------------------|---------------|-----|
| 21 | Root        | system.admin@riverbox.com | Yes              | Yes           |     |
| 22 | ABC Company | am 1.test@riverbox.com    | Yes              | Yes           |     |
| 24 | ABC Company | partner.user@rb.com       | Yes              | Yes           |     |
| 25 | ABC Company | some.user@rb.com          | No               | No            |     |
| 26 | ABC Company | test.test@rb.com          | No               | No            |     |
| 27 | ABC Company | test2.test2@rb.com        | No               | No            |     |
| 28 | CCCTest     | ccc.ccc@rb.com            | No               | No            |     |

1) Select a Login

2) Click Edit

### Edit Login

| 🔓 Edit Login          |                             | × |
|-----------------------|-----------------------------|---|
| Main Permitted Groups | 5                           |   |
|                       |                             |   |
| First Name:           | some                        |   |
| Last Name:            | user                        |   |
| Email:                | some.user@rb.com            |   |
| Password:             | •••••                       |   |
| Confirm:              | •••••                       |   |
| Time Zone:            | (GMT-06:00) Central America |   |
| Enabled:              |                             |   |
| Change Resources:     |                             |   |
| Change Logins:        |                             |   |
| Change Licenses:      |                             |   |
| Perform System Admin: |                             |   |
|                       | X Cancel V Save 5           |   |

- 1) Change Resources: uncheck
- 2) Change Logins: uncheck
- 3) Change Licenses: uncheck
- 4) Perform System Admin: uncheck
- 5) Click Save

| 🕻 Create Login |                  | × |
|----------------|------------------|---|
| Main Perm      | itted Groups     |   |
| Resources:     |                  |   |
| Resources.     | Customer Support |   |
|                | X Cancel Save    |   |
|                |                  |   |

- 1) Click the Permitted Groups tab
- 2) Select the Resource Groups this user has access to
- 3) Drag them to the right hand side
- 4) Click Save

| Find Login |                  |             |                |        |             |             |
|------------|------------------|-------------|----------------|--------|-------------|-------------|
|            | Search & Play    | Reporting   | Users & Groups | Config | uration     |             |
|            | Create Sub-Group | Create User | Create Asset   | Edit   | Delete 🗜 Ma | nage Logi 2 |
|            |                  | Name        |                |        | Tags        | Permiss     |
|            | ⊿ # Roo 1        |             |                |        |             |             |
|            | ABC Company      |             |                |        |             |             |

- 1) Click the highest level Resource Group
- 2) Click Manage Logins

### **Delete Login**

| Yes<br>Yes |
|------------|
| Yes        |
|            |
| Yes        |
| No         |
| No         |
| No         |
| No         |
|            |

- 1) Select the Login
- 2) Click Delete
- 3) Click Yes when asked to confirm.

#### **Find Login** Search & Play Configuration Reporting Users & Groups Create Sub-Group 🛞 Delete 🗹 Edit Manage Logi 2 Create User Create Asset Name Tags Permiss ⊿ 🚠 Roo 1 ABC Company

- 1) Click the highest level Resource Group
- 2) Click Manage Logins

# Edit Login

| Yes<br>Yes |
|------------|
| Yes        |
|            |
| Yes        |
| No         |
| No         |
| No         |
| No         |
|            |

1) Select the Login

2) Click Edit

| 🔓 Edit Login          |                             | × |  |  |  |  |
|-----------------------|-----------------------------|---|--|--|--|--|
| Main Permitted Group  | S                           |   |  |  |  |  |
|                       |                             |   |  |  |  |  |
| First Name:           | some                        |   |  |  |  |  |
| Last Name:            | user                        |   |  |  |  |  |
| Email:                | some.user@rb.com            |   |  |  |  |  |
| Password:             | •••••                       |   |  |  |  |  |
| Confirm:              | •••••                       |   |  |  |  |  |
| Time Zone:            | (GMT-06:00) Central America |   |  |  |  |  |
| Enabled:              |                             |   |  |  |  |  |
| Change Resources:     |                             |   |  |  |  |  |
| Change Logins:        |                             |   |  |  |  |  |
| Change Licenses:      |                             |   |  |  |  |  |
| Perform System Admin: |                             |   |  |  |  |  |
|                       | X Cancel V Save 2           |   |  |  |  |  |

1) Uncheck the Enabled field.

2) Click Save

# **Searching & Reporting**

| a Search Term |                        |                                |               |             |        |    |              |
|---------------|------------------------|--------------------------------|---------------|-------------|--------|----|--------------|
| Search & Play | Reporting U            | Jsers & Groups                 | Configuration |             |        |    |              |
| Filters:      | 9 #: From [<br>11/04/1 | Date: To Date<br>.5 🔹 11/07/15 | 2             |             |        |    | Clear Export |
| Filterec      |                        |                                |               |             |        |    |              |
| Caller        | Receiver               | Phone #                        | Duration      | Date Time 🔺 | Rating | ID | Notes        |
|               |                        |                                |               |             |        |    |              |

Search by any part of the Resource User's name. The system will make a case insensitive, wildcard search on both the left and right hand side.
 Hit Enter or Click Search

| Search & Play               | Re      | porting                    | Users & Groups                    | Configuration |                      |        |    |       |                        |
|-----------------------------|---------|----------------------------|-----------------------------------|---------------|----------------------|--------|----|-------|------------------------|
| Filte s: Dave Smith         | Ph      | one #: From<br>11/04/      | n Date: To Date<br>/15 🔐 mm/dd/yy | e:<br>Search  |                      |        |    |       |                        |
| Filtered by Caller or Calle | e: Dave | e Smith and Date           | After: 11/04/15                   |               |                      |        |    |       |                        |
| Caller                      |         | Receiver                   | Phone #                           | Duration      | Date Time 🔺          | Rating | ID | Notes | Options                |
| Dave Smith<br>New York      | 0       | (281)876-5806<br>Extension | 2818765806                        | 34 secs       | 11/11/15 12:37:22 PM | *****  | 1  |       | <u>Play</u> Email Edit |

The system will find calls either made by or directed to any Resource User that mathces your search term

#### **Remove or Change Search Terms**

| Iters: Caller or Receive Phone #: From Date: To Date: 11/04/15 11/07/15 Search Clear Export |          |         |          |             |        |    |       |  |
|---------------------------------------------------------------------------------------------|----------|---------|----------|-------------|--------|----|-------|--|
| lterec                                                                                      |          |         |          |             |        |    |       |  |
| Caller                                                                                      | Receiver | Phone # | Duration | Date Time 🔺 | Rating | ID | Notes |  |
|                                                                                             |          |         |          |             |        |    |       |  |
|                                                                                             |          |         |          |             |        |    |       |  |

- 1) Simply change the Search Term and the search will begin anew
- 2) To clear your search term you can Click the Clear Search button as well

### Filter the Search Results by Date

| Se       | earch & Play        | Reporting L                | Isers ps | Configuration |             |        |    |              |
|----------|---------------------|----------------------------|----------|---------------|-------------|--------|----|--------------|
| Filters: | Caller or Receiver: | Phone #: From I<br>11/04/1 |          |               |             |        |    | Clear Export |
| Filtered |                     |                            |          |               |             |        |    |              |
|          | Caller              | Receiver                   | Phone #  | Duration      | Date Time 🔺 | Rating | ID | Notes        |
|          |                     |                            |          |               |             |        |    |              |
|          |                     |                            |          |               |             |        |    |              |
|          |                     |                            |          |               |             |        |    |              |

1) Use the Calendar Icons to change the Date range

| I                          |                     |                            |                                    |               |                      |        |    |       |                 |
|----------------------------|---------------------|----------------------------|------------------------------------|---------------|----------------------|--------|----|-------|-----------------|
| Search & I                 | Play                | Reporting                  | Users & Groups                     | Configuration |                      |        |    |       |                 |
| Filters: Caller of Dave St | r Receiver:<br>mith | Phone #: Fro 11/04         | m Date: To Date<br>1/15 🔐 mm/dd/yy | Search        |                      |        |    |       |                 |
| Filtered by Call           | er or Callee:       | : Dave Smith and Date      | After: 11/04/15                    |               |                      |        |    |       |                 |
| Calle                      | ar 🛛                | Receiver                   | Phone #                            | Duration      | Date Time 🔺          | Rating | ID | Notes | Options         |
| Dave     New               |                     | (281)876-5806<br>Extension | 2818765806                         | 34 secs       | 11/11/15 12:37:22 PM | *****  | 1  |       | Play Email Edit |
|                            |                     |                            |                                    |               |                      |        |    |       | 1               |

1) Click Play link in the row of the call in question

| Caller or Receiver:       Phone #:       From Date:       To Date:       Search       Clear. Export         Filtered by Date After:       11/05/15       and Date Before:       11/17/15       Search       Clear. Export         Filtered by Date After:       11/05/15       and Date Before:       11/17/15       Search       Duration       Date Time →       Rating       ID         Dave Smith<br>New York       0       (281)876-5806<br>Extension       2818765806       34 secs       11/11/15 12:37:22 PM       ★★★★       1 | Search & Play              | Reporting                  | Users & Groups | Configuration |                      |        |           |
|----------------------------------------------------------------------------------------------------|----------------------------|----------------------------|----------------|---------------|----------------------|--------|-----------|
| Caller         Receiver         Phone #         Duration         Date Time →         Rating         ID           Dave Smith         (281)876-5806         2818765806         34 secs         11/11/15 12:37:22 PM         1                                                                                                    | Filters:                   |                            |                | Occursh       |                      | Clea   | ar Export |
| Dave Smith (281)876-5806 2818765806 34 secs 11/11/15 12:37:22 PM                                                                                                    | Filtered by Date After: 11 | 1/05/15 and Date Before: 1 | 1/17/15        |               |                      |        |           |
|                                                                                                    | Caller                     | Receiver                   | Phone #        | Duration      | Date Time 👻          | Rating | ID        |
|                                                                                                    |                            |                            | 2818765806     | 34 secs       | 11/11/15 12:37:22 PM | *****  | 1         |
|                                                                                                    |                            |                            |                |               |                      |        |           |

1) The WAV File will then download locally and you can use your Media player of choice to listen.

#### Find a Call Search & Play Reporting Users & Groups Configuration From Date: To Date: 11/04/15 Mm/dd/yy Search Filters: Caller or Receiver: Dave Smith Phone #: Filtered by Caller or Callee: Dave Smith and Date After: 11/04/15 Receiver Caller Phone # Duration Date Time 🔺 Rating ID Notes (281)876-5806 Extension Dave Smith New York 2818765806 11/11/15 12:37:22 PM 34 secs Play Email Edit 0 1

#### 1) Click the Email link

| Enter Fields and Send |               |   |  |
|-----------------------|---------------|---|--|
|                       |               |   |  |
|                       | Email Session | × |  |
|                       |               |   |  |

| From:<br>To:<br>CC:<br>Subject: | 1<br>2<br>3<br>Audio file attached. |
|---------------------------------|-------------------------------------|
|                                 | Send 5                              |

- 1) Enter the From email address
- 2) Enter the To email address (comma delimited)
- 3) Optional CC email address
- 4) Change the subject as appropriate
- 5) Click Send

The email will be sent by the Appserver service.

Warning: Administration Mail Settings must be configured properly to enable this feature

# **Click Export Button**

| Calle<br>Filters:  | er or Receiver: I    | Phone #: From<br>11/05/ |                      | Search |    |       | Clear Export    |
|--------------------|----------------------|-------------------------|----------------------|--------|----|-------|-----------------|
| Filtered by        | Date After: 11/05/15 | and Date Before: 1      | 1/17/15              |        |    |       |                 |
| eiver              | Phone #              | Duration                | Date Time 🔫          | Rating | ID | Notes | Options         |
| 376-5806<br>ension | 2818765806           | 34 secs                 | 11/11/15 12:37:22 PM | *****  | 1  |       | Play Email Edit |

## 1) Click Export button

| File  |                                   |                                                   |                           |                    |                          |   |            |     |                  |   |                       |
|-------|-----------------------------------|---------------------------------------------------|---------------------------|--------------------|--------------------------|---|------------|-----|------------------|---|-----------------------|
|       | lennifer Coulier                  | (801)725-0400                                     | (801)725-0400             | 52 secs            | 12/19/11 1               | c | salalalak  |     | Yes              | 2 | 17                    |
| . 🖭 J | 10.250.250.72<br>Iennifer Coulier | Rick Heisner<br>(888)427-0379                     | (888)427-0379             | 46 secs<br>37 secs | 12/19/11 1<br>12/19/11 1 | 0 | *****      | Yes | Yes<br>Yes       | 2 | 17                    |
|       | lennifer Coulier                  | (775)750-4439<br>The sessions.csv download has co | (775)750-4439<br>mpleted. | 33 secs            | 12/19/11 1<br>Open 🔻     | _ | pen folder |     | Yes<br>downloads | 2 | 17<br>13<br>Dlaying 1 |

1) Save file as directed by your browser

#### **Blue Icons**

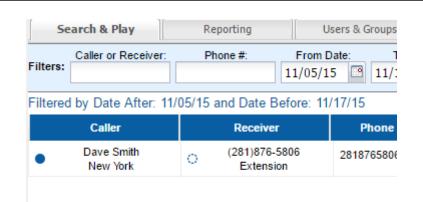

The full blue icon tells you that the Resource Asset was correctly mapped in the Resource Tree. The empty blue icon tells you that the Resource Asset was not mapped because it was not found in the Resource Tree.

| Map It |      |      |
|--------|------|------|
|        | <br> | <br> |

| Se       | arch & Play            | Reporting                  | Users & Groups                 |
|----------|------------------------|----------------------------|--------------------------------|
| Filters: | Caller or Receiver:    | Phone #:                   | From Date: To Date<br>11/05/15 |
| Filtered | by Date After: 11      | /05/15 and Date Be         | efore: 11/17/15                |
|          | Caller                 | Receiver                   | Phone #                        |
| •        | Dave Smith<br>New York | (281)876-5<br>Map Resource | 2010/03000                     |

- 1) Click or Right click the Unmapped Resource
- 2) Click the "Map Resource" menu item

#### Map it to a Resource User

| & Resource Tree      |                       | Find or create a user to o<br>Close this tip when you ha |          |
|----------------------|-----------------------|----------------------------------------------------------|----------|
| Create Sub-Group     | 🖌 Edit 🛞 Delete 🖡 Mar |                                                          |          |
| Name                 | Tags                  | Permissions                                              |          |
| a 🖧 Root             |                       | License: 0 / 500                                         | <u> </u> |
| ABC Company          |                       |                                                          | ID       |
| Accounting           |                       |                                                          | ≡ 24     |
| ▷ 📇 Customer Support |                       |                                                          |          |
| <b>⊿</b> ∰ ∏         |                       |                                                          |          |
| ISP Fax 2            |                       |                                                          |          |
| 🕑 👤 Idaho Back Desk  |                       |                                                          | 15       |
| Idaho Front Desk     |                       |                                                          |          |
| 🛽 👤 Fernie Lopez     |                       |                                                          |          |
| 3536                 |                       | Records Media Licensed                                   |          |
| ALCO 001040140336    |                       | Decorde Madia Liceneed                                   |          |

The Resource Tree will open up with instructions for how to complete the mapping

# Find a Call

| S       | earch & Play       | Reporting           | Users & Grou     | ps Configuration           | 1                      |        |    |       |           |
|---------|--------------------|---------------------|------------------|----------------------------|------------------------|--------|----|-------|-----------|
| ilters: | Caller or Receiver | : Phone #:          | From Date:       | To Date:<br>L/17/15 Search |                        |        |    |       | Clear Exp |
| iltere  | d by Date After:   | 11/05/15 and Date I | 3efore: 11/17/15 |                            |                        |        |    |       |           |
|         | Caller             | Receive             | er Phon          | ne # Duration              | Date Time <del>–</del> | Rating | ID | Notes | Option    |
|         |                    |                     |                  |                            |                        | *****  |    |       |           |

#### 1) Click big Edit link

#### Add Notes

| Session Editor    | ×        |
|-------------------|----------|
| Notes:            |          |
| 0                 | *        |
| Rating:           | <b>T</b> |
| ****              |          |
| X Cancel V Save 2 |          |

- 1) Add or edit Notes
- 2) Click Save

# Find a Call

| ilters: | Caller or Receiver: | Phone #          |                | Date: To Date:<br>15 2 11/17/15 | Search   |                      |        |    |       | Clear Exp       |
|---------|---------------------|------------------|----------------|---------------------------------|----------|----------------------|--------|----|-------|-----------------|
| iltere  | d by Date After: 1  | 1/05/15 and D    | )ate Before: 1 | 1/17/15                         |          |                      |        |    |       |                 |
|         | Caller              | Re               | eceiver        | Phone #                         | Duration | Date Time 🔫          | Rating | ID | Notes | Option          |
|         | Dave Smith          | O <sup>(28</sup> | 1)876-5806     | 2818765806                      | 34 secs  | 11/11/15 12:37:22 PM | *****  | 1  |       | Play En il Edit |

#### 1) Click Edit link

#### Add Notes

| Session Editor  | × |
|-----------------|---|
| Notes:          |   |
|                 | * |
|                 | Ŧ |
| Rating:         |   |
| X Cancel V Save |   |

1) Mouseover or click on the number of stars as appropriate

# 2) Click Save

| Search & Play                                                                                                    | Reporting             | Users & Croups     | Configurat          | tion               |       |
|----------------------------------------------------------------------------------------------------|-----------------------|--------------------|---------------------|--------------------|-------|
| Run Report From: 03/05/11                                                                                                    |                       |                    | K Dur (secs.):      |                    |       |
| Fop Users by Call Count                                                                                                    | Top Users by Duration | Rating by User     | Most Frequently Dia | led Longest Calls  | ;   l |
|                                                                                                    | Тор U                 | sers by Call Count |                     |                    |       |
| Jennifer Coulier<br>Sarah Johnson<br>Harrite Ember<br>Rick Heisner<br>Lucy Chin<br>Bjorn Waterman<br>Fernie Lopez<br>John Treamble<br>Bart Powers<br>Rachel Angelez<br>Izzy Michaelson<br>Jimmy Ryan<br>Todd Smith |                       |                    |                     |                    |       |
| 0                                                                                                    | 1                     | 2                  | 3                   | 4                  |       |
| Group                                                                                                    |                       | User               | Call                | Count <del>-</del> |       |
| г                                                                                                    | Jennifer Coulier      |                    | 5                   |                    |       |
| ales                                                                                                    | Sarah Johnson         |                    | 4                   |                    |       |
| -                                                                                                    | Harriet Ember         |                    | 2                   |                    |       |
|                                                                                                    | Rick Heisner          |                    | 2                   |                    |       |
|                                                                                                    | Lucy Chin             |                    | 2                   |                    |       |
|                                                                                                    | Bjorn Watermar        | 1                  | 2                   |                    |       |
| T                                                                                                    | Fernie Lopez          |                    | 2                   |                    |       |
|                                                                                                    | John Treamble         |                    | 2                   |                    |       |
| T                                                                                                    | Bart Powers           |                    | 2                   |                    |       |
| ales                                                                                                    | Rachel Angelez        |                    | 1                   |                    |       |
| Г                                                                                                    | Izzy Michaelson       | 1                  | 1                   |                    |       |
| Г                                                                                                    | Jimmy Ryan            |                    | 1                   |                    |       |
| r                                                                                                    | Todd Smith            |                    | 1                   |                    |       |

- 1) Change From Date
- 2) Change To Date
- 3) Change Min Duration.
- 4) Change Max. Duration.
- 5) Click Run Report

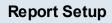

| Search & Play                                                                                                    | 1 Report      | 2                    | ers & ps        | 4 figuration          |                |
|----------------------------------------------------------------------------------------------------|---------------|----------------------|-----------------|-----------------------|----------------|
| Run Report From: 03/                                                                                                    | 05/11 🖪 To: 0 | 3/05/12 📑 Min Dur (s | ecs.): Max Dur  | (secs.):              |                |
| Top Users by Call Count                                                                                                    | Top Users     | by Duration Ra       | ting by User Mo | ost Frequently Dialed | Longest Calls  |
|                                                                                                    |               | Top Users            | by Duration     |                       |                |
| Bjorn Waterman<br>Rachel Angelez<br>Jimmy Ryan<br>Fernie Lopez<br>Jennifer Coulier<br>Rick Heisner<br>Sarah Johnson<br>John Treamble<br>Bart Powers<br>Harriet Ember<br>Lucy Chin<br>Izzy Michaelson |               |                      |                 |                       |                |
| Todd Smith                                                                                                    | 0             | 2.5                  | 5               | 7.5                   |                |
| Group                                                                                                    |               | U                    | ser             | Duratio               | n <del>-</del> |
| Π                                                                                                    |               | Bjorn Waterman       |                 | 10 mins, 22 secs      |                |
| Sales                                                                                                    |               | Rachel Angelez       |                 | 7 mins, 56 secs       |                |
| π                                                                                                    |               | Jimmy Ryan           |                 | 4 mins, 22 secs       |                |
| п                                                                                                    |               | Fernie Lopez         |                 | 3 mins, 31 secs       |                |
| Π                                                                                                    |               | Jennifer Coulier     |                 | 2 mins, 40 secs       |                |
| Π                                                                                                    |               | Rick Heisner         |                 | 1 min, 34 secs        |                |
| Sales                                                                                                    |               | Sarah Johnson        |                 | 1 min, 11 secs        |                |
| п                                                                                                    |               | John Treamble        |                 | 33 secs               |                |
| п                                                                                                    |               | Bart Powers          |                 | 24 secs               |                |
|                                                                                                    |               | Harriet Ember        |                 | 24 secs               |                |
| п                                                                                                    |               | Lucy Chin            |                 | 18 secs               |                |
|                                                                                                    |               | 200) 0               |                 |                       |                |
| п<br>п<br>п                                                                                                    |               | Izzy Michaelson      |                 | 18 secs               |                |

- 1) Change From Date
- 2) Change To Date
- 3) Change Min Duration.
- 4) Change Max. Duration.
- 5) Click Run Report

#### **Report Setup** Reporting 2 Search & Play Users & Sups ofiguration 1 4 Run Report From: 03/05/11 To: 03/05/12 Min Dur (secs.): Max Dur (secs.): 5 Top Users by Call Count Top Users by Duration Rating by User Most Frequently Dialed Longest Calls Unr **Rating by User** Sarah Johnson Fernie Lopez Rick Heisner 1 ż з Rating 🛨 Group User Sales Sarah Johnson 4.5 П 4 Fernie Lopez Π Rick Heisner 1 Π Fernie Lopez 3 mins, 31 secs П Jennifer Coulier 2 mins, 40 secs Π Rick Heisner 1 min, 34 secs Sales Sarah Johnson 1 min, 11 secs Π John Treamble 33 secs П Bart Powers 24 secs П Harriet Ember 24 secs П Lucy Chin 18 secs Π Izzy Michaelson 18 secs Todd Smith Π 16 secs

- 1) Change From Date
- 2) Change To Date
- 3) Change Min Duration.
- 4) Change Max. Duration.
- 5) Click Run Report

| Search & Play                  | Reportir 2            | Users 300          | ps (4)nfiguration      |               |
|--------------------------------|-----------------------|--------------------|------------------------|---------------|
| Run Report From: 03/05         | i/11 To: 03/05/12     | Min Dur (secs.):   | Max Dur (secs.):       |               |
| 10p Users by Call Count        | Top Users by Duration | Rating by User     | Most Frequently Dialed | Longest Calls |
|                                | Most Fr               | equently Dialed Nu | mbers                  |               |
| (949)297-7268                  |                       |                    |                        |               |
| (775)750-4439<br>(888)427-0379 |                       |                    |                        |               |
| 3534-                          |                       |                    |                        |               |
| (801)487-6261                  |                       |                    |                        |               |
| (801)521-4781-                 |                       |                    |                        |               |
| (801)530-6628<br>(801)725-0400 |                       |                    |                        |               |
| (801)768-7124                  |                       |                    |                        |               |
| (801)892-0536                  |                       |                    |                        |               |
| Number                         | 0 :                   | Count <del>-</del> | 2 3                    |               |
| (949)297-7268                  | 4                     | ooulli o           |                        |               |
| (775)750-4439                  | 2                     |                    |                        |               |
| (888)427-0379                  | 2                     |                    |                        |               |
| 3534                           | 1                     |                    |                        |               |
| (801)487-6261                  | 1                     |                    |                        |               |
| (801)521-4781                  | 1                     |                    |                        |               |
| (801)530-6628                  | 1                     |                    |                        |               |
| (801)725-0400                  | 1                     |                    |                        |               |
| (801)768-7124                  | 1                     |                    |                        |               |
| (801)892-0536                  | 1                     |                    |                        |               |
| (801)910-4754                  | 1                     |                    |                        |               |

- 1) Change From Date
- 2) Change To Date
- 3) Change Min Duration.
- 4) Change Max. Duration.
- 5) Click Run Report

| Search & Play<br>Run Report From: 03/05/11 To: 03/05/12 Min Dur (secs.): Max Dur (secs.): |                   |                |                                       |                      |               |  |  |  |
|-------------------------------------------------------------------------------------------|-------------------|----------------|---------------------------------------|----------------------|---------------|--|--|--|
| Top Users by Call C                                                                       | Count Top Users b | by Duration Ra | Rating by User Most Frequently Dialed |                      | Longest Calls |  |  |  |
| From                                                                                      | То                | Number Dialed  | Duration 🛩                            | Date Time            |               |  |  |  |
| Rachel Angelez                                                                            | (801)530-6628     | (801)530-6628  | 7 mins, 56 secs                       | 12/19/11 11:24:03 AM |               |  |  |  |
| (949)297-7268                                                                             | Bjorn Waterman    | (949)297-7268  | 7 mins, 12 secs                       | 12/19/11 11:19:45 AM |               |  |  |  |
| Jimmy Ryan                                                                                | (801)768-7124     | (801)768-7124  | 4 mins, 22 secs                       | 12/19/11 11:21:26 AM |               |  |  |  |
| (949)297-7268                                                                             | Bjorn Waterman    | (949)297-7268  | 3 mins, 10 secs                       | 12/19/11 11:30:04 AM |               |  |  |  |
| Fernie Lopez                                                                              | (801)892-0536     | (801)892-0536  | 3 mins, 3 secs                        | 12/19/11 11:37:47 AM |               |  |  |  |
| Sarah Johnson                                                                             | (801)487-6261     | (801)487-6261  | 1 min, 1 sec                          | 12/19/11 11:21:45 AM |               |  |  |  |
| Jennifer Coulier                                                                          | (801)725-0400     | (801)725-0400  | 52 secs                               | 12/19/11 11:29:16 AM |               |  |  |  |
| 10.250.250.72                                                                             | Rick Heisner      |                | 46 secs                               | 12/19/11 11:20:58 AM |               |  |  |  |

- 1) Change From Date
- 2) Change To Date
- 3) Change Min Duration.
- 4) Change Max. Duration.
- 5) Click Run Report

| Search & Play                                                                            |                |                       |                      |      |  |  |  |  |
|------------------------------------------------------------------------------------------|----------------|-----------------------|----------------------|------|--|--|--|--|
| Count Top Users by Duration Rating by User Most Frequently Dialed Longest Calls Unmapped |                |                       |                      |      |  |  |  |  |
| From                                                                                     | То             | Duration <del>~</del> | Date Time            | ID   |  |  |  |  |
| 10.250.251.195                                                                           | 10.250.250.72  | 8 secs                | 12/19/11 11:43:58 AM | 1741 |  |  |  |  |
| 10.250.251.174                                                                           | 10.250.250.72  | 1 min, 23 secs        | 12/19/11 11:42:31 AM | 1740 |  |  |  |  |
| 10.250.250.70                                                                            | 10.250.250.72  | 2 secs                | 12/19/11 11:42:28 AM | 1739 |  |  |  |  |
| 10.250.250.76                                                                            | 10.250.250.72  | 17 secs               | 12/19/11 11:37:29 AM | 1733 |  |  |  |  |
| 10.250.250.70                                                                            | 10.250.251.230 | 23 secs               | 12/19/11 11:37:23 AM | 1732 |  |  |  |  |
| 10.250.250.72                                                                            | 10.250.251.143 | 4 mins, 28 secs       | 12/19/11 11:32:21 AM | 1731 |  |  |  |  |
| 10.250.250.73                                                                            | 10.250.250.72  | 38 secs               | 12/19/11 11:31:22 AM | 1725 |  |  |  |  |

- 1) Change From Date
- 2) Change To Date
- 3) Change Min Duration.
- 4) Change Max. Duration.
- 5) Click Run Report